# Configuración y solución de problemas de licencias inteligentes en plataformas Nexus

## Contenido

Introducción ¿Qué es Cisco Smart Licensing? ¿Es nuevo en Smart Licensing o la administración de cuentas inteligentes? Plataformas Cisco Nexus compatibles Métodos compatibles de licencias inteligentes en switches Nexus Flujo de trabajo de usuario de Smart Licensing Estados del producto Smart License **Registrado Licencias** Solicitud o renovación **Renovación** Estados de licencia y registro Estado de evaluación (no identificado) Estado registrado Estado autorizado Estado de incumplimiento Estado de autorización vencida Métodos admitidos en Nexus y config. Método 1 (acceso directo a la nube) Método 2 (acceso a través de un proxy HTTP) Método 3 (In situ - En línea) Método 4 (In situ - Sin conexión) ¿Qué es el token de ID? Cómo generar el token de ID desde CSSM **Troubleshoot WorkFlow** Problemas conocidos 1. Error: no se puede enviar el HTTP de Call Home 2. Error: error al analizar los datos de respuesta del servidor SCH 3. Error: no se pudo enviar el mensaje HTTP de Call Home (no se pudo establecer la conexión IPC con call-home: CA raíz de Quo Vadis) 4. Error - La falta de respuesta de DNS provoca que se atasquen los mensajes MTS de callhome

## Introducción

Este documento describe cómo trabajar con Cisco Smart Licensing (sistema basado en la nube)

para solucionar problemas y administrar licencias de software en switches Nexus.

# ¿Qué es Cisco Smart Licensing?

Una cuenta inteligente de Cisco es un repositorio de datos gestionados que proporciona visibilidad completa y control de acceso a las licencias de software, los derechos y las instancias de productos de Cisco en toda la empresa

# ¿Es nuevo en Smart Licensing o la administración de cuentas inteligentes?

Visite e inscríbase en el nuevo curso y grabación de la capacitación para administradores: [Comunidad de Cisco: actúe inteligentemente con las cuentas inteligentes de Cisco/Smart](https://community.cisco.com/t5/cisco-software-knowledge-base/cisco-smart-licensing-training/ta-p/4094690) [Licensing y los derechos de My Cisco](https://community.cisco.com/t5/cisco-software-knowledge-base/cisco-smart-licensing-training/ta-p/4094690)

Las cuentas inteligentes se pueden crear aquí: [Cuentas inteligentes](https://software.cisco.com/software/company/smartaccounts/home#accountcreation-account)

Las cuentas inteligentes se pueden administrar aquí: [Licencias de software inteligente](https://software.cisco.com/#module/SmartLicensing)

## Plataformas Cisco Nexus compatibles

Cisco NX-OS versión 9.3(3) en adelante, todos los switches Nexus de Cisco series 3000 y 9000 (excepto los switches de plataforma Cisco Nexus 3016 y 3064) admiten licencias de software inteligente.

La compatibilidad con las licencias inteligentes de Cisco Nexus 7000 se introdujo a partir de la versión 8.0(1).

# Métodos compatibles de licencias inteligentes en switches Nexus

# Methods of Communication

The Cisco Product is configured to use Smart Licensing at install/provisioning time. Direct cloud access is the default option.

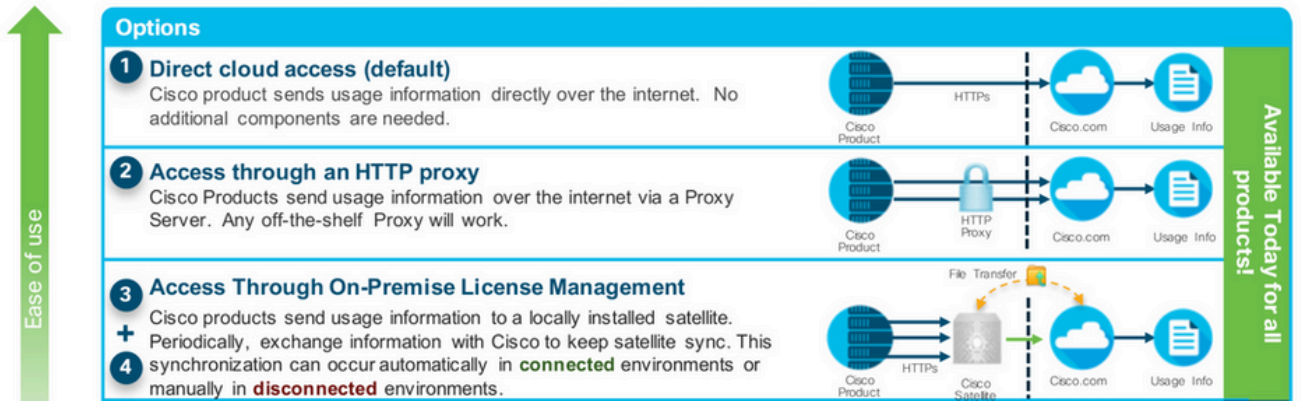

# Flujo de trabajo de usuario de Smart Licensing

# **Smart Licensing User Workflow**

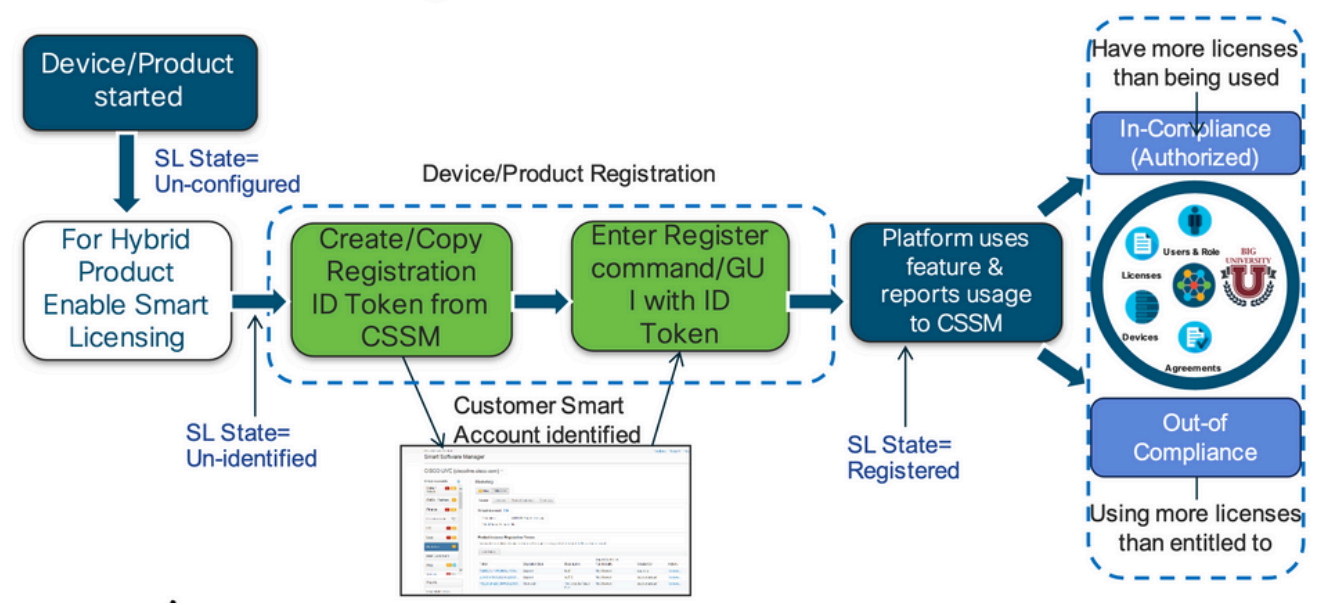

## Estados del producto Smart License

# **Smart License Product States**

• Registered state

Product has been associated with a valid Smart Account

• Authorized state (In Compliance)

Product is using an entitlement, and the Virtual Account does not have a negative balance

#### • Out of Compliance state

Product is using an entitlement, but the Virtual Account has a negative balance

• Authorization expired state

Product has not communicated with Cisco within a maximum of 90 days

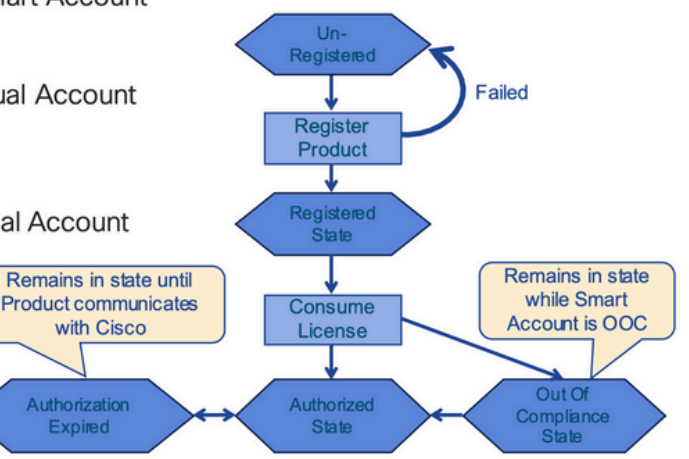

Registrado

# Smart License Product States - Registered

- · Initial registration
	- 1. A Registration Message is sent when Product is registered via CLI with a valid ID Token.
	- Cisco will reply with a Cryptograph ID certificate that,  $2.$ by default, is valid for one year.
- If there is a failure sending the message the retry, interval will be as follows:
	- Every 15 minutes for 4 hours.
	- $\bullet$ Then every hour until successful, or Smart License is disabled via CLI

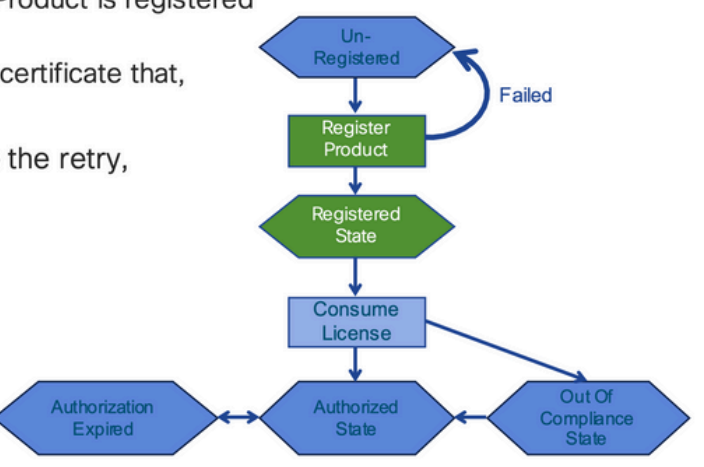

### Licencias

# Smart License Product States - Licenses

• One a product has been successfully registered, it can be configured to use an licenses via CLI

**Expired** 

- A Entitlement Message is sent when Product is configured to use licenses via CLI
- The Entitlement Response message will
	- 1. Indicate if the Virtual Account is in or out of compliance
	- 2. Provide the length of time the request is valid, and the renewal interval.
- By default the Licenses usage is valid for 90 days, and renewed every 30 days

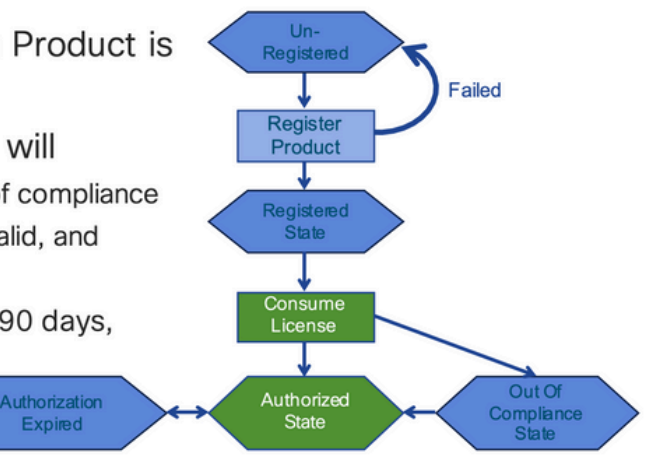

Solicitud o renovación

# **Entitlement Authorization Request or Renewal**

- If there is a communications failure sending the renewal, the retry interval will be as follows:
	- If the agent is in the authorized state
		- ≻Retry every 23 hours
	- If agent is in the Out of Compliance (OOC) state
		- ≻Retry every 15 minutes for two hours
		- >Then once every 4 hours.
	- If agent is in the authorization expired state
		- ≻Retry once every hour.
- If there is NO communications within 90 days, License usage is released and available for use by other products

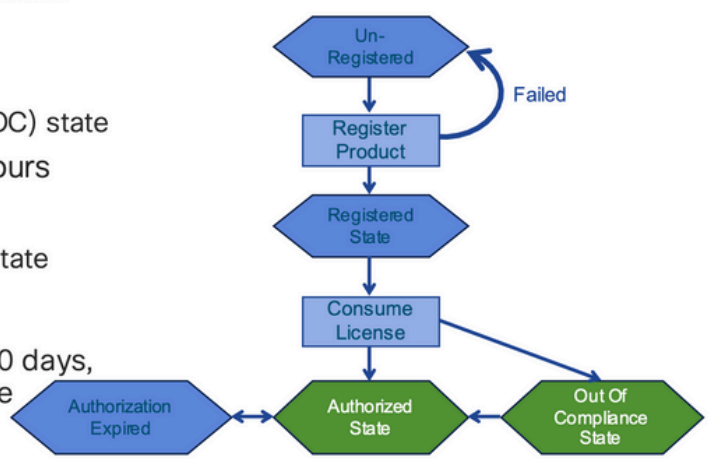

#### Renovación

# **Registration ID Certificate Renewal**

- By default the Cryptograph ID certificate
	- Valid duration (one Year) and renewal period is sent in with the Registration Response message.
- The Cryptograph ID certificate
	- Renewal will be sent every six months
- If there is a communications failure sending the message, the retry interval will be as follows:
	- One per hour until success
	- Or until Cryptograph ID certificate expires.
- If there is NO communications within 1 year
	- Device become "unregistered"
	- Device must be re-registered
	- Use any remaining evaluation time

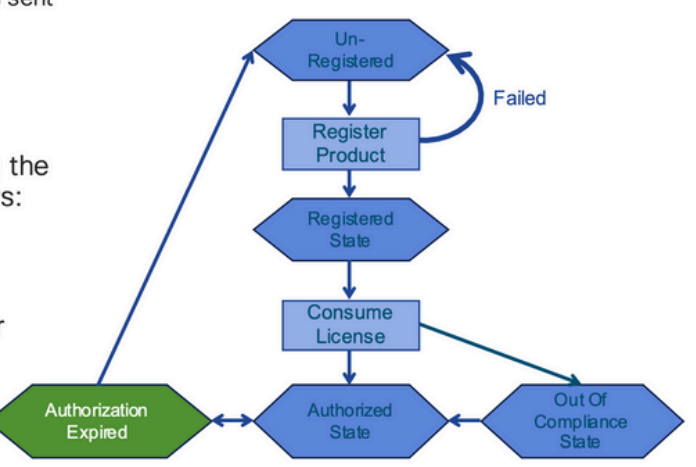

## Estados de licencia y registro

Mientras se configura Smart Licensing, hay varios estados posibles en los que puede estar un dispositivo de Cisco. Estos estados se pueden visualizar mediante "show license all o show license status" desde la interfaz de línea de comandos (CLI) del dispositivo Cisco.

Aquí hay una lista de todos los estados y su significado:

Estado de evaluación (no identificado)

- Este es un estado predeterminado del dispositivo cuando se arranca por primera vez.
- Por lo general, este estado se ve cuando un dispositivo Cisco aún no se configuró para Smart Licensing o no se registró en una cuenta inteligente.
- En este estado, todas las funciones están disponibles y el dispositivo puede cambiar libremente los niveles de licencia.
- El período de evaluación se utiliza cuando el dispositivo está en el estado no identificado. El dispositivo no intenta comunicarse con Cisco en este estado.
- Esto es 90 días de uso y no 90 días naturales. Una vez que caduca, nunca se restablece.
- Hay un período de evaluación para todo el dispositivo, no es por derecho.
- Cuando el período de evaluación expira al final de los 90 días, el dispositivo pasa al modo EVAL EXPIRY; sin embargo, no hay impacto funcional ni interrupción en la funcionalidad incluso después de la recarga. Actualmente no se aplica ningún control de cumplimiento.
- El tiempo de cuenta regresiva se mantiene entre reinicios.
- El período de evaluación se utiliza si el dispositivo aún no se ha registrado en Cisco y no ha recibido estos dos mensajes del back-end de Cisco:
	- 1. Respuesta satisfactoria a una solicitud de registro.
	- 2. Respuesta satisfactoria a una solicitud de autorización de derechos.

#### Estado registrado

- Este es el estado esperado después de que el registro se haya completado correctamente.
- El dispositivo Cisco pudo comunicarse correctamente con una cuenta inteligente de Cisco y registrarse.
- El dispositivo recibe un certificado de ID válido durante 1 año que se utiliza para futuras comunicaciones
- El dispositivo envía una solicitud al CSSM para autorizar los derechos de las licencias en uso en el dispositivo
- En función de la respuesta del CSSM, el dispositivo entra en Authorized (Autorizado) o Out of Compliance (Sin cumplimiento)
- El certificado de ID expira al final de un año. Después de 6 meses, el proceso del agente de software intenta renovar el certificado. Si el agente no puede comunicarse con Cisco Smart Software Manager, seguirá intentando renovar el certificado de ID hasta la fecha de vencimiento (1 año). Al final de un año, el agente vuelve al estado No identificado e intenta habilitar el período de evaluación. El CSSM elimina la instancia del producto de su base de datos.

### Estado autorizado

- Este es el estado esperado cuando el dispositivo utiliza un derecho y está en conformidad (sin saldo negativo),
- La cuenta virtual en CSSM tiene el tipo y la cantidad de licencias correctos para autorizar el consumo de licencias del dispositivo.
- Al cabo de 30 días, el dispositivo envía una nueva solicitud al CSSM para renovar la

autorización.

Tiene un intervalo de tiempo de 90 días después del cual (si no se renueva • correctamente) pasa al estado de autorización vencida.

### Estado de incumplimiento

- Se trata del estado en el que el dispositivo utiliza un derecho y no está en conformidad (saldo negativo).
- Este estado se ve cuando el dispositivo <u>no</u> tiene una licencia disponible en la cuenta virtual correspondiente en la que está registrado el dispositivo Cisco para la cuenta inteligente de Cisco.
- Para entrar en el estado de cumplimiento/autorizado, debe agregar el número y el tipo de licencias correctos a la cuenta inteligente
- En este estado, el dispositivo envía automáticamente una solicitud de renovación de autorización todos los días
- Las licencias y las funciones siguen funcionando y no hay impacto funcional

### Estado de autorización vencida

- Se trata del estado en el que el dispositivo utiliza un derecho que no ha podido comunicarse con la cuenta inteligente de Cisco asociada durante más de 90 días.
- Esto suele ocurrir si el dispositivo Cisco pierde el acceso a Internet o no puede conectarse a tools.cisco.com después del registro inicial.
- Los métodos en línea de licencias inteligentes requieren que los dispositivos Cisco se comuniquen como mínimo cada 90 días para evitar este estado.
- CSSM devuelve todas las licencias en uso de este dispositivo al grupo, ya que no ha mantenido ninguna comunicación durante 90 días
- Mientras se encuentre en este estado, el dispositivo seguirá intentando ponerse en contacto con Cisco cada hora para renovar la autorización de derechos hasta que caduque el período de registro (certificado de ID).
- Las licencias y las funciones siguen funcionando y no hay impacto funcional.
- Si el agente de software restablece las comunicaciones con Cisco y recibe una solicitud de autorización, procesa las respuestas normales y entra en uno de los estados establecidos.

## Métodos admitidos en Nexus y config.

Método 1 (acceso directo a la nube)

Configuración Básica:

switch# show run callhome

!Running configuration last done at: Wed Jun 22 16:14:37 2022 !Time: Wed Jun 22 16:16:28 2022

version 9.3(4) Bios:version 07.67

#### callhome

email-contact sch-smart-licensing@cisco.com

destination-profile CiscoTAC-1 transport-method http

destination-profile CiscoTAC-1 index 1 http https://tools.cisco.com/its/service/oddce/services/DDCESe

transport http use-vrf management

enable

Switch# license smart register idtoken XXXX (force) Initiated device registration with backend. run show license status, for registration status

switch# show license status

Smart Licensing is ENABLED

#### Registration:

 Status: REGISTERED Smart Account: ldap\_user\_test Virtual Account: Default Export-Controlled Functionality: Allowed Initial Registration: SUCCEEDED on Jun 22 16:15:41 2022 UTC Last Renewal Attempt: None Next Renewal Attempt: Dec 19 16:15:41 2022 UTC Registration Expires: Jun 22 16:13:53 2023 UTC

License Authorization:

Status: AUTHORIZED on Jun 22 16:15:44 2022 UTC

Last Communication Attempt: SUCCEEDED on Jun 22 16:15:44 2022 UTC

Next Communication Attempt: Jul 22 16:15:43 2022 UTC

Communication Deadline: Sep 20 16:12:55 2022 UTC

Smart License Conversion:

Automatic Conversion Enabled: False

Status: Not started

[https://www.cisco.com/c/en/us/td/docs/switches/datacenter/sw/nx-os/licensing/guide/b\\_Cisco\\_NX-](/content/en/us/td/docs/switches/datacenter/sw/nx-os/licensing/guide/b_Cisco_NX-OS_Licensing_Guide/m-smart-licensing-for-cisco-nexus-3000-and-9000-series-switches.html)[OS\\_Licensing\\_Guide/m-smart-licensing-for-cisco-nexus-3000-and-9000-series-switches.html](/content/en/us/td/docs/switches/datacenter/sw/nx-os/licensing/guide/b_Cisco_NX-OS_Licensing_Guide/m-smart-licensing-for-cisco-nexus-3000-and-9000-series-switches.html)

Método 2 (acceso a través de un proxy HTTP)

switch# show run callhome

version 9.3(4) Bios:version 07.67

call home

email-contact sch-smart-licensing@cisco.com

destination-profile CiscoTAC-1 transport-method http destination-profile CiscoTAC-1 index 1 http

Método 3 (In situ - En línea)

switch# show run callhome

version 9.3(4) Bios:version 07.67

callhome

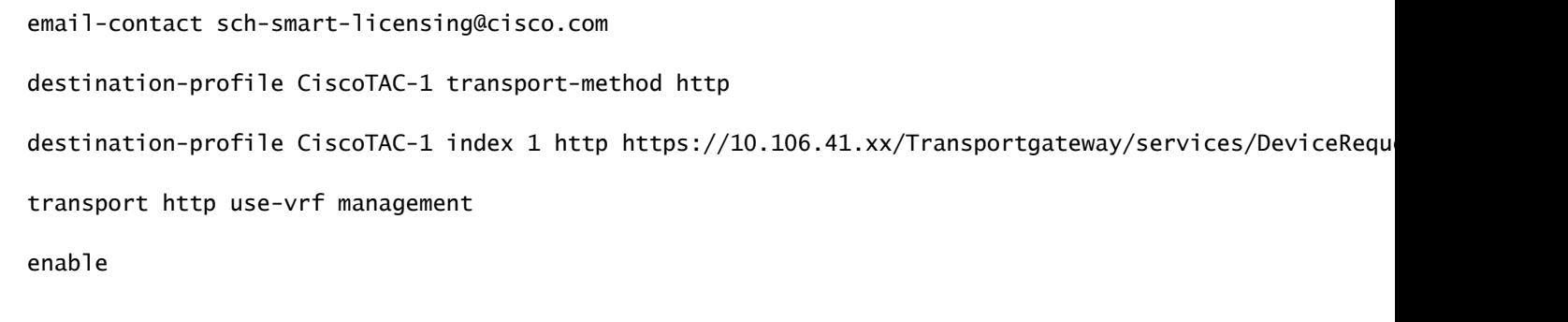

Switch# license smart register idtoken XXXX (force) Initiated device registration with backend. run show license status, for registration status

Método-4 (En las instalaciones - Sin conexión )

## Manual sync (for when there's no internet connection)

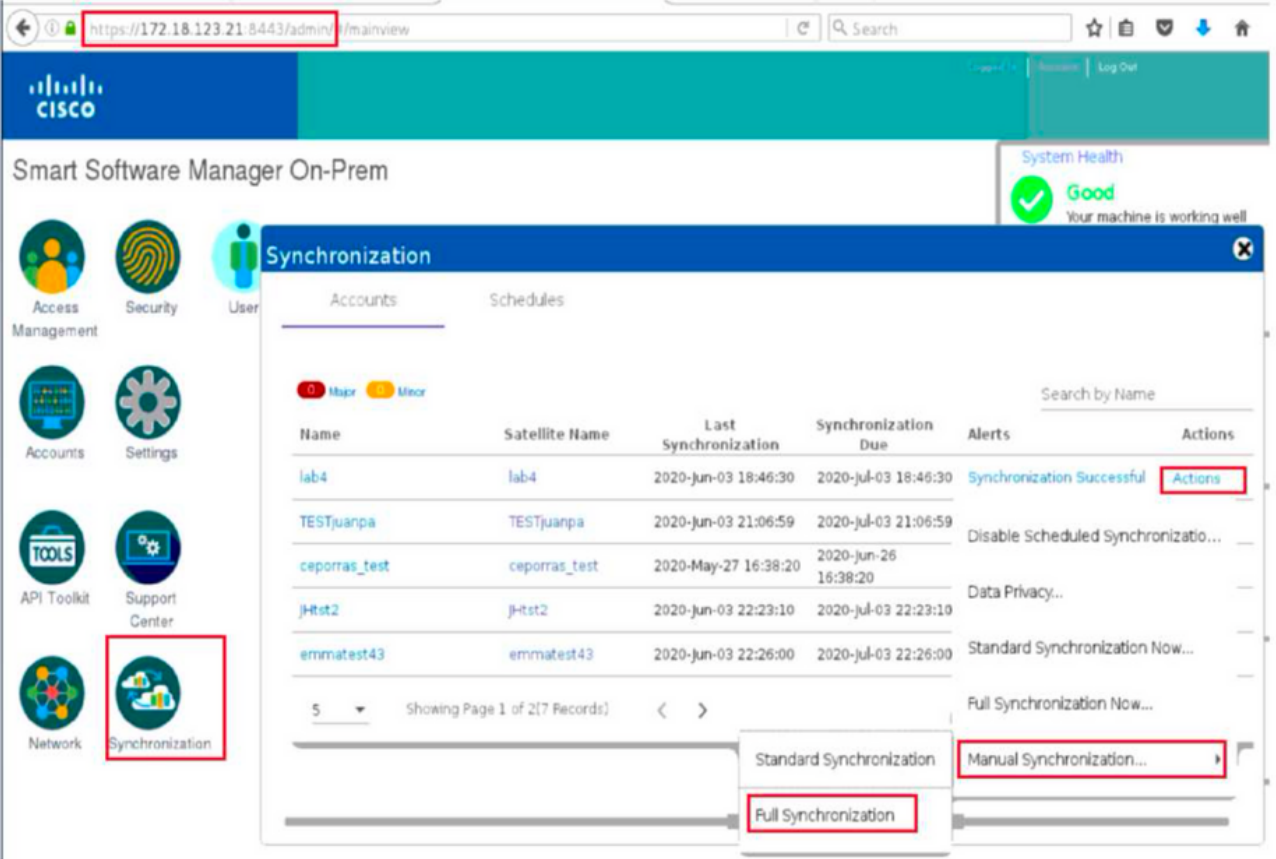

### **Manual Synchronization**

1. Download the satellite synchronization data file to your PC

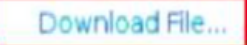

2. Upload the file to Smart Software Manager, and receive a synchronization response file Smart Software Manager, and navigate to the Satellites page

- . Use the File Sync... action listed for this satellite to upload this synchronization file
- . Save the synchronization response file generated by Smart Software Manager

3. Upload synchronization response file to the satellite

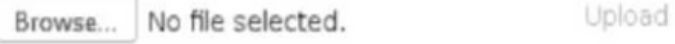

#### This will download a sync request .yml file like this one:

E license-sync-request-Sat\_20200605-1.yml

#### **Go to CSSM (software.cisco.com)**

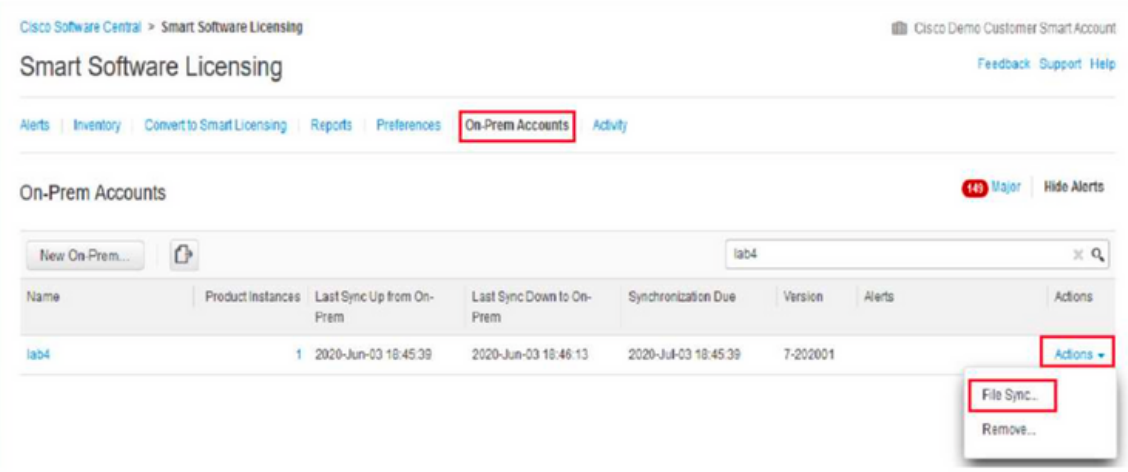

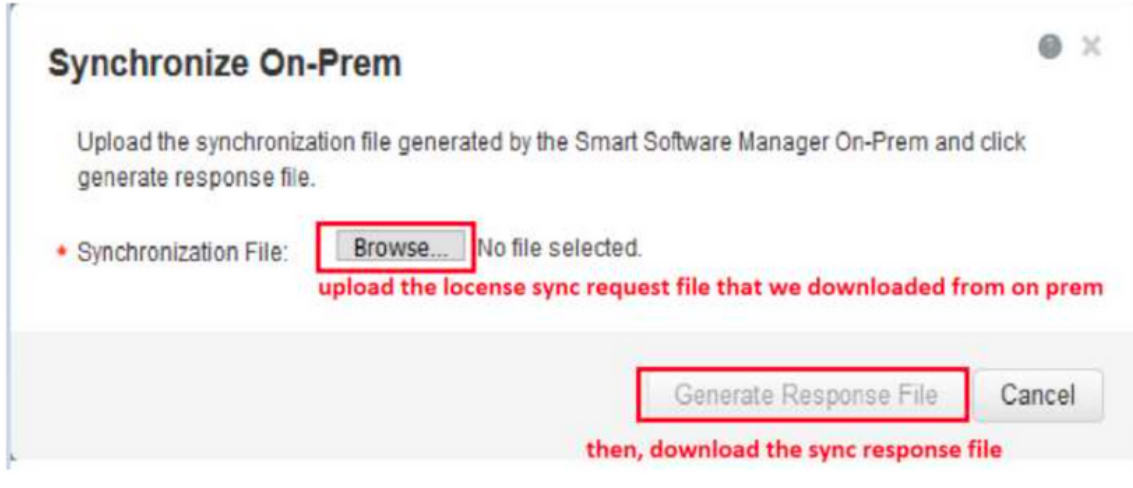

#### Go back to the on prem GUI to upload the sync response file

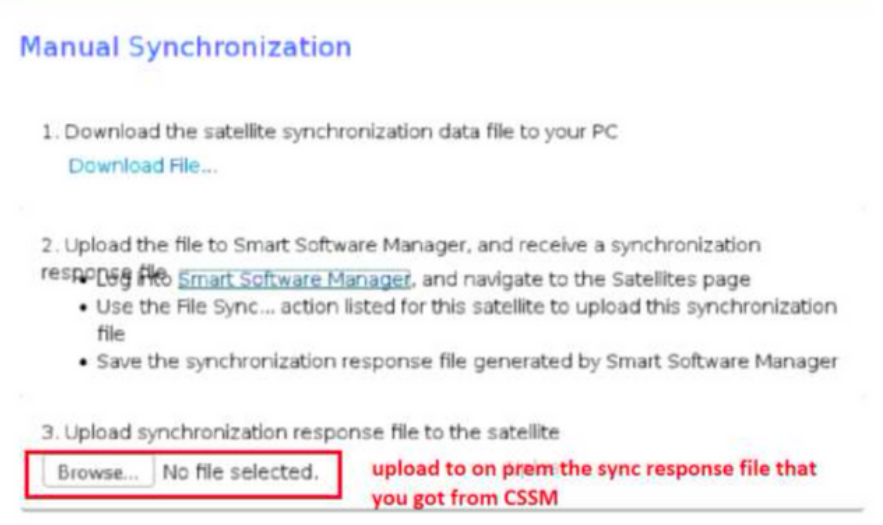

# ¿Qué es el token de ID?

Se utiliza para registrar productos de forma segura en una cuenta inteligente y una cuenta virtual

Los tokens de ID son un "identificador organizativo" que se utiliza para establecer la "identidad" cuando se registra un producto.

Cómo generar el token de ID desde CSSM

[https://software.cisco.com/software/csws/ws/platform/home?locale=en\\_US#](https://software.cisco.com/software/csws/ws/platform/home?locale=en_US#)

Administrar licencias -> Inventario -> General -> Nuevo token -> Crear token

**Troubleshoot** 

Cuando se migra un dispositivo de Cisco a una versión de software habilitada para Smart Licensing, este diagrama de flujo se puede utilizar como guía general para los tres métodos (Direct Cloud Access, HTTPS Proxy y Cisco Smart Software Manager en las instalaciones).

### **WorkFlow**

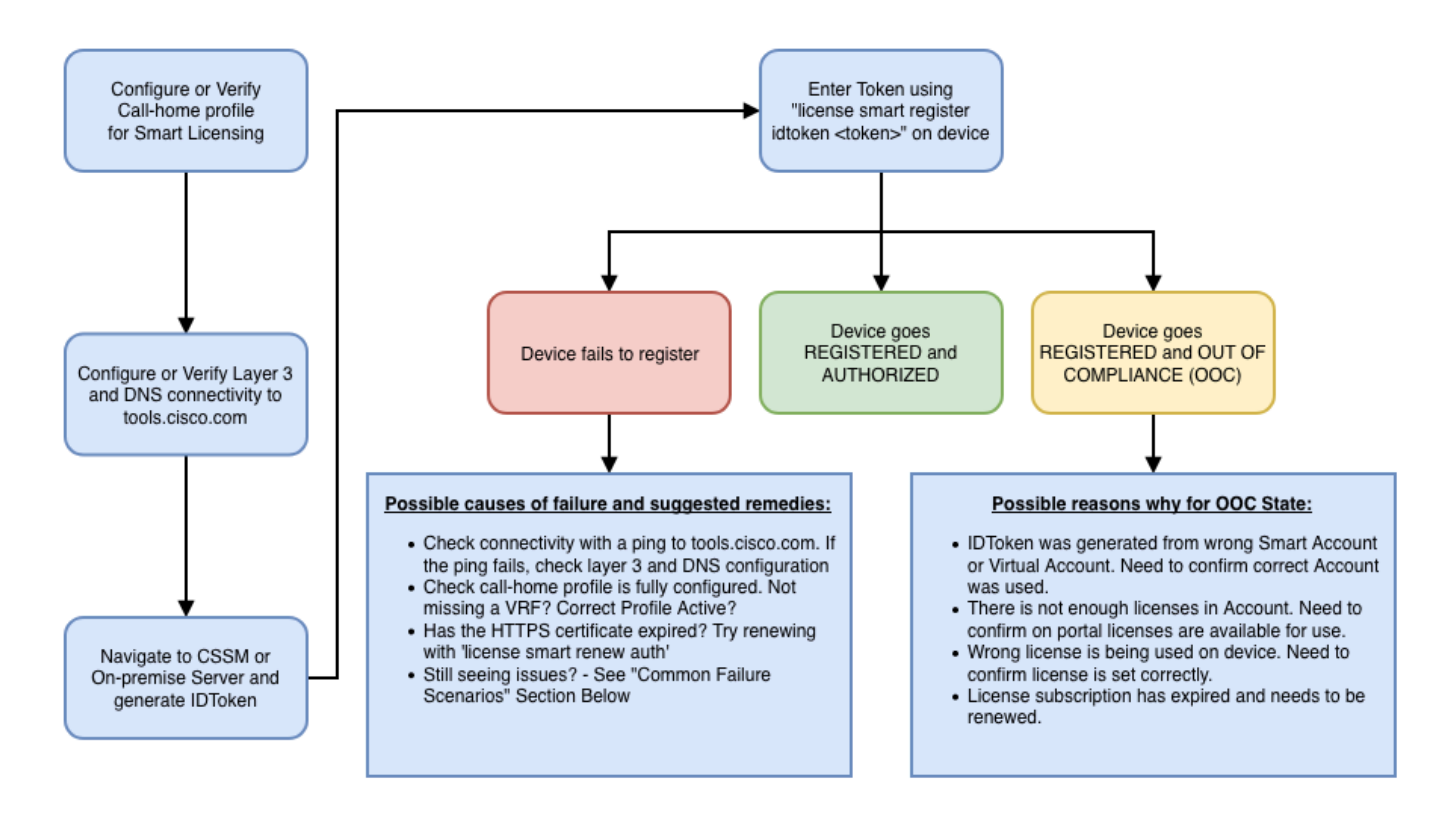

### Problemas conocidos

- El problema para obtener N9K-C9348GC-FXP registrado para las licencias inteligentes.
- 1. Error: no se puede enviar el HTTP de Call Home

[+] Configuraciones de Call Home

```
Switch# show running-config callhome
version 9.3(5) Bios:version 07.68
callhome
email-contact abc@example.com
phone-contact +919XXXXXXXXX
streetaddress ST3, RD 4, Bangalore
destination-profile CiscoTAC-1 transport-method http
 http://tools.cisco.com/its/service/oddce/services/DDCEServi
transport http use-vrf management
```
[+] Accesibilidad confirmada a tools.cisco.com.

DC-DMZ(config)# ping tools.cisco.com vrf management PING tools.cisco.com (72.163.4.38): 56 data bytes 64 bytes from 72.163.4.38: icmp\_seq=0 ttl=232 time=237.581 ms 64 bytes from 72.163.4.38: icmp\_seq=1 ttl=232 time=237.859 ms 64 bytes from 72.163.4.38: icmp\_seq=2 ttl=232 time=237.562 ms 64 bytes from 72.163.4.38: icmp\_seq=3 ttl=232 time=237.413 ms 64 bytes from 72.163.4.38: icmp\_seq=4 ttl=232 time=237.995 ms DC-DMZ(config)# telnet tools.cisco.com 443 vrf management Trying 2001:420:1101:5::a... Trying 72.163.4.38... Connected to tools.cisco.com. Escape character is '^]'. ^CConnection closed by foreign host.

+ La interfaz de origen HTTP se configuró para la interfaz vlan 27 y se cambió a mgmt0

2. Error: error al analizar los datos de respuesta del servidor SCH

++ Ya no se admite HTTP para alcanzar el backend de Cisco; solo se admite HTTPS. Se eliminó la configuración actual y se actualizó la dirección de destino para utilizar HTTPS.

<#root>

**Previous config**

```
destination-profile CiscoTAC-1 transport-method http
destination-profile CiscoTAC-1 index 1 http http://tools.cisco.com/its/service/oddce/services/DDCEServi
transport http use-vrf management
enable
```
<#root>

**New config added**

```
(config)#callhome
(config-callhome)#enable
(config-callhome)# destination-profile CiscoTAC-1 transport-method http
(config-callhome no destination-profile CiscoTAC-1 index 1 http http://tools.cisco.com/its/service/oddc
(config-callhome destination-profile CiscoTAC-1 http https://tools.cisco.com/its/service/oddce/services
```
3. Error: no se pudo enviar el mensaje HTTP de Call Home (no se pudo establecer la conexión IPC con call-home: CA raíz de Quo Vadis)

[https://www.cisco.com/c/en/us/support/docs/field-notices/721/fn72115.html](/content/en/us/support/docs/field-notices/721/fn72115.html)

4. Error - La falta de respuesta de DNS provoca que se atasquen los mensajes MTS de callhome

[ID de bug de Cisco CSCvv67469](https://tools.cisco.com/bugsearch/bug/CSCvv67469)

#### Acerca de esta traducción

Cisco ha traducido este documento combinando la traducción automática y los recursos humanos a fin de ofrecer a nuestros usuarios en todo el mundo contenido en su propio idioma.

Tenga en cuenta que incluso la mejor traducción automática podría no ser tan precisa como la proporcionada por un traductor profesional.

Cisco Systems, Inc. no asume ninguna responsabilidad por la precisión de estas traducciones y recomienda remitirse siempre al documento original escrito en inglés (insertar vínculo URL).